# 电子科技大学 2015 级本科生网上选房操作指南

### 一、网页版

#### 1.登录系统

学生首先登录选房界面, 建议使用 IE 浏览器。地址: [http://222.197.183.145](http://222.197.183.145/)。 登陆账号为录取通知书号,初始登陆密码为身份证号(若身份证最后一位为字母,则为大写)。

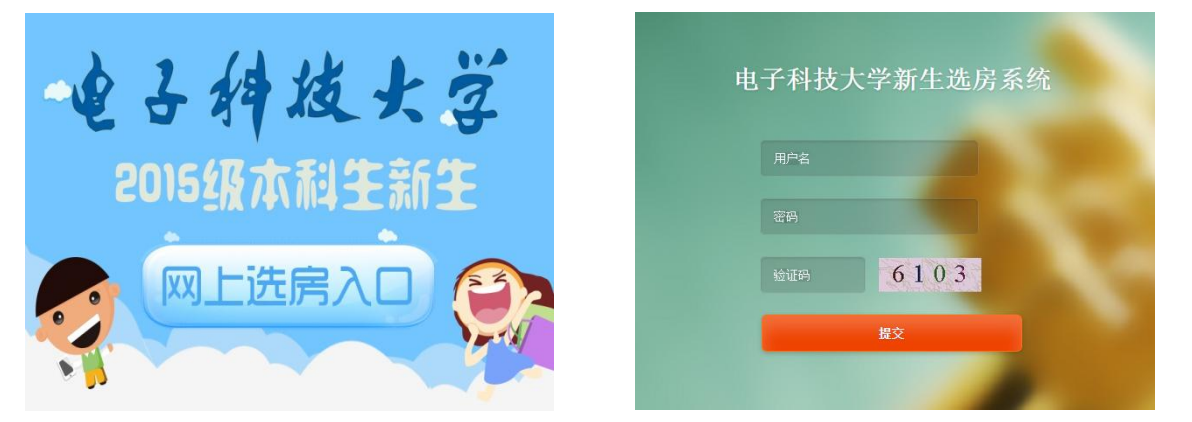

### 2.学生如何查看具体选房时间?

进入选房系统后,可点击"选房时间"查看本人选房具体日期、时间。正式选房期间,非本人选房时 间将不可登陆。

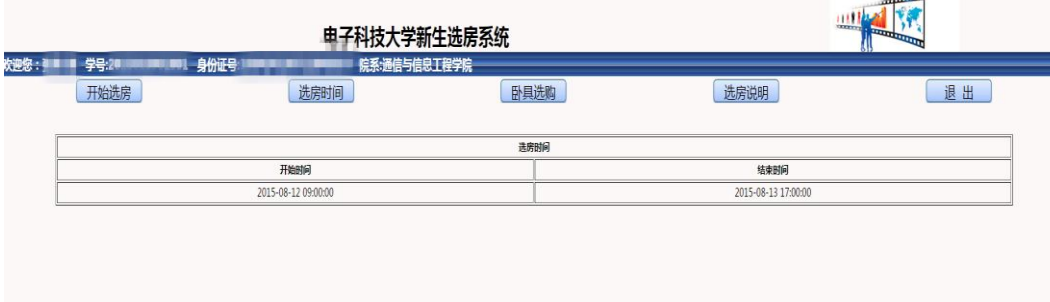

### 3.学生如何浏览房源信息?

正式选房开始前学生可点击"开始选房"提前查看房源信息列表中空房间所在校区、组团、具体楼栋、 房间号以及房内空床位和住宿费用。

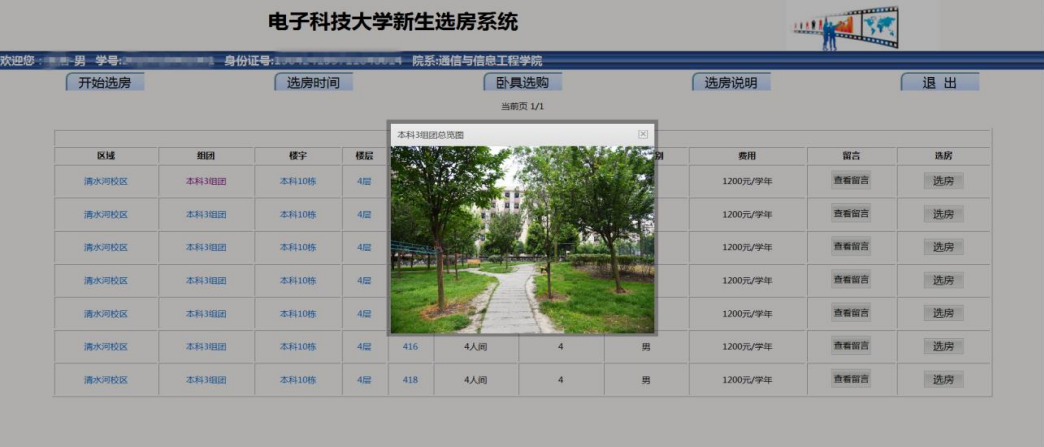

房源信息列表中可以点击各个参数查看宿舍区所在组团的方位图,具体楼层分布图。

## 4.学生如何操作完成选房?

正式选房期间,学生登陆系统后点击"开始选房"查看房源信息列表中的空余房间、床位(若房间所 有床位已被选完,该房间将不再显示在房源信息中)。选房过程中,学生可点击"查看留言"了解室

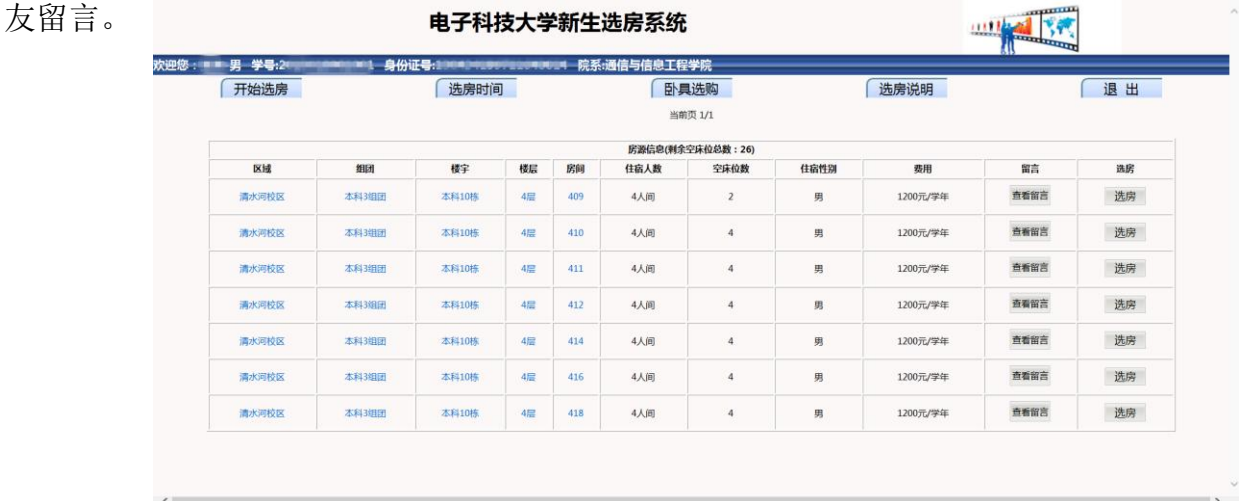

最终,学生点击"选房",确认床号后,选房成功。不可更改或撤销。

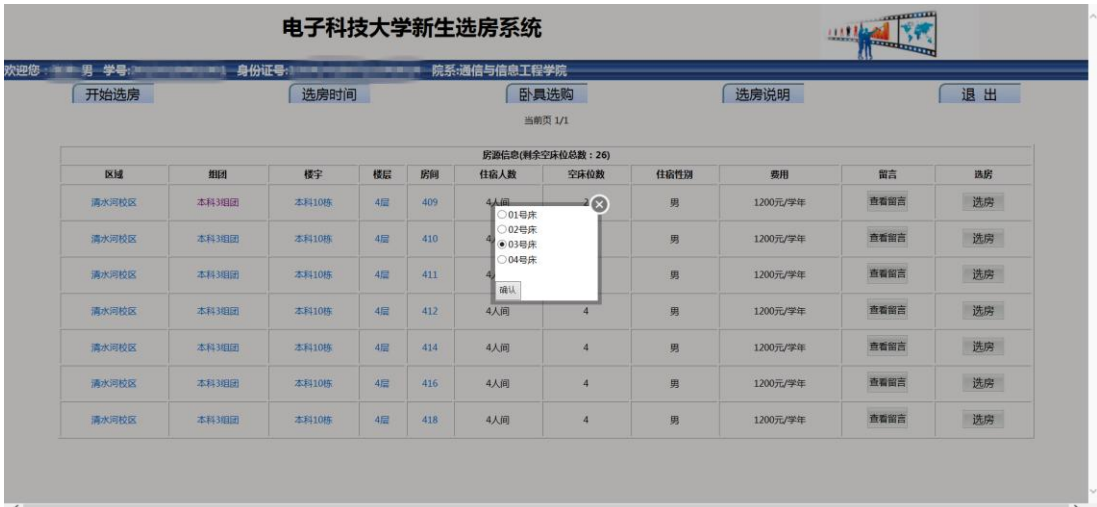

### 5.学生如何查看已经选好的房间以及信息?

学生选房成功后,可以从"已选房间"查看自己选定房间的详细情况,如校区、楼栋、楼层、房号、 床位等。还可查看室友留言,或者自己留言。

 $\sim$ 

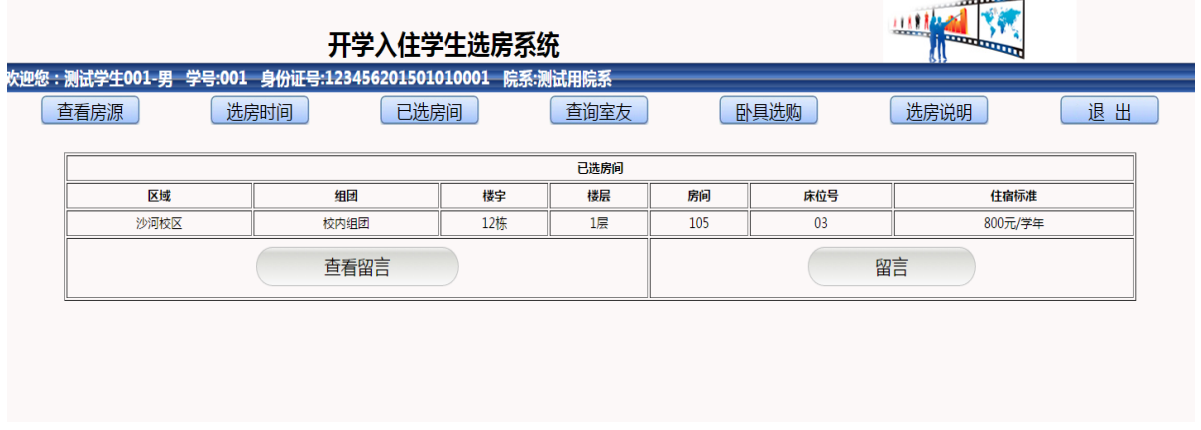

## 6.学生如何在选房系统中购买卧具?

学生选定房间后,按照自愿原则还可点击"卧具选购"进入电子科技大学卧具网购平台购买床上用品。

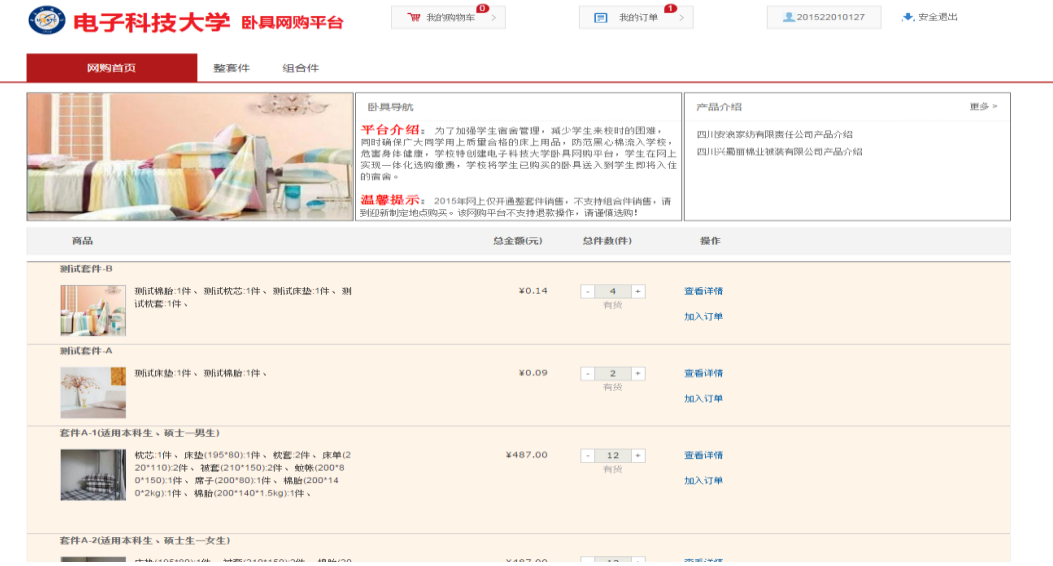

选好卧具后,加入订单并查看我的订单详情。

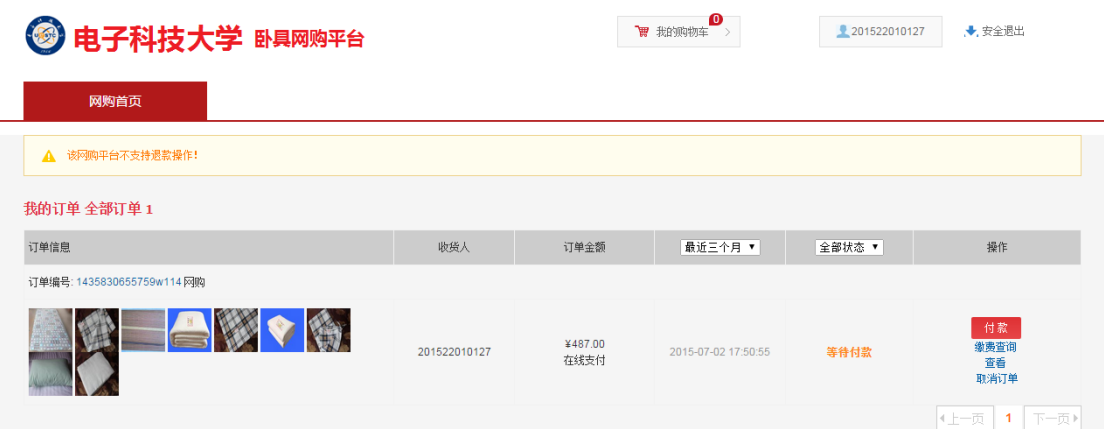

确认订单无误后,点击付款,系统将链接到我校收费服务平台系统进行网上缴费。(其中中国建设银 行可以直接通过账号进行缴费,无需开通网上银行)

缴费完成后,选购卧具将直接送达本人宿舍所在床位,新生开学入住直接使用。

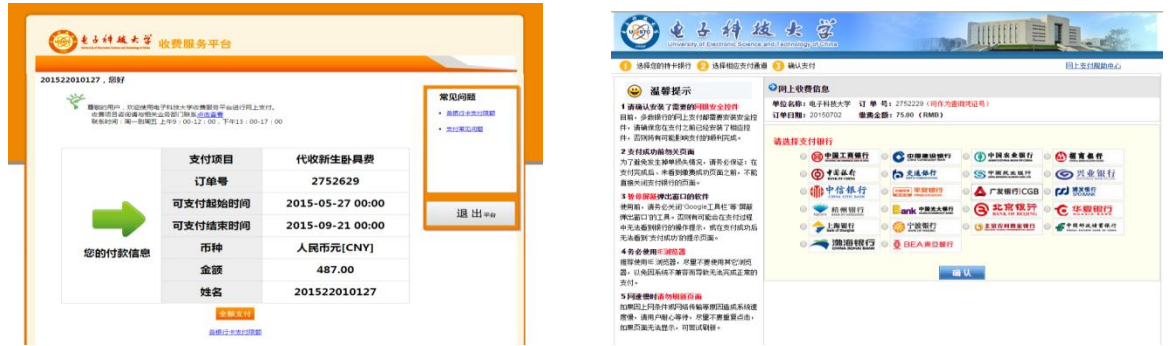

完成以上操作后学生可退出界面。

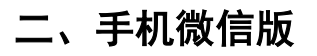

学生通过微信关注电子科技大学学生宿舍管理中心官方微信(微信号:UESTCHOME)进入公众号,在 "我要选房"中可具体操作,操作方式同网页版一致。

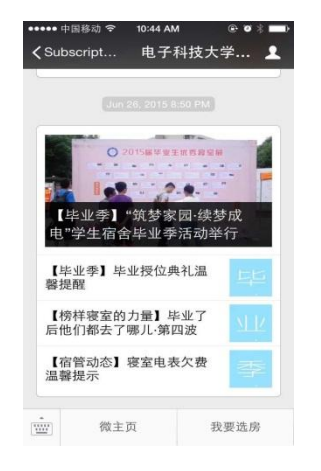

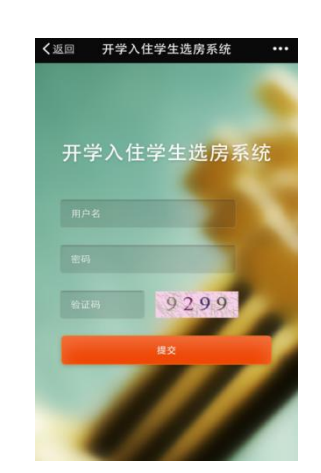

学生宿舍管理中心 2015 年 8 月 9 日